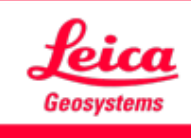

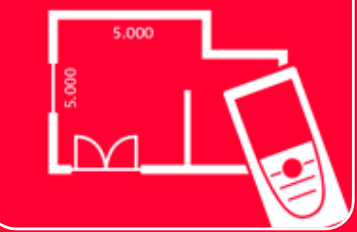

# Aplicación DISTOTM Plan Sketch on Photo

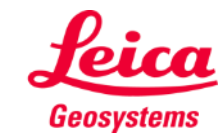

### **Sketch on Photo Información general**

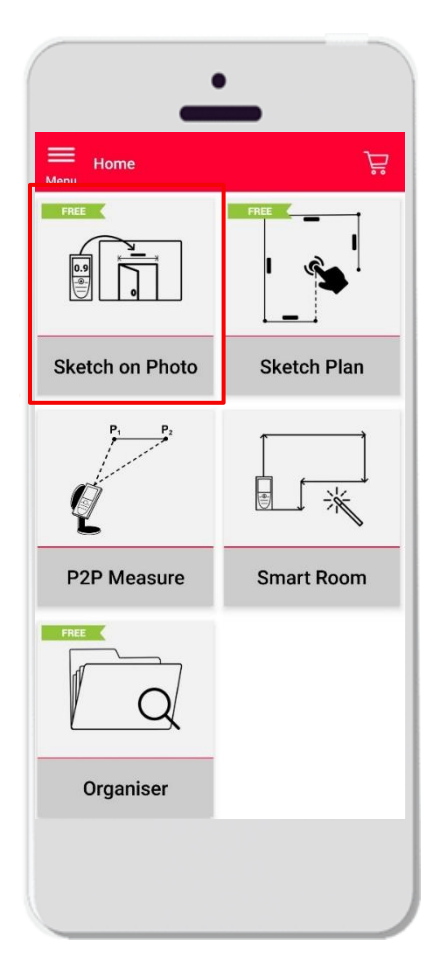

- Haga una foto con su tablet /smartphone o importe un archivo PDF
- Añada líneas a la foto
- Asigne mediciones de distancia a las líneas trazadas
- **•** Funciones:
	- Captura automática
	- **EXA** Añadir texto y marcadores
	- **Exportar** 
		- JPG
		- PDF

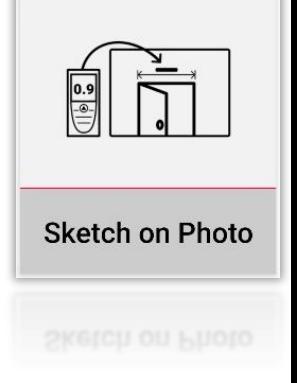

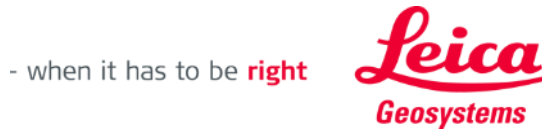

#### **Sketch on Photo Compatibilidad**

Conecte el DISTO<sup>™</sup> con la aplicación DISTO<sup>™</sup> Plan

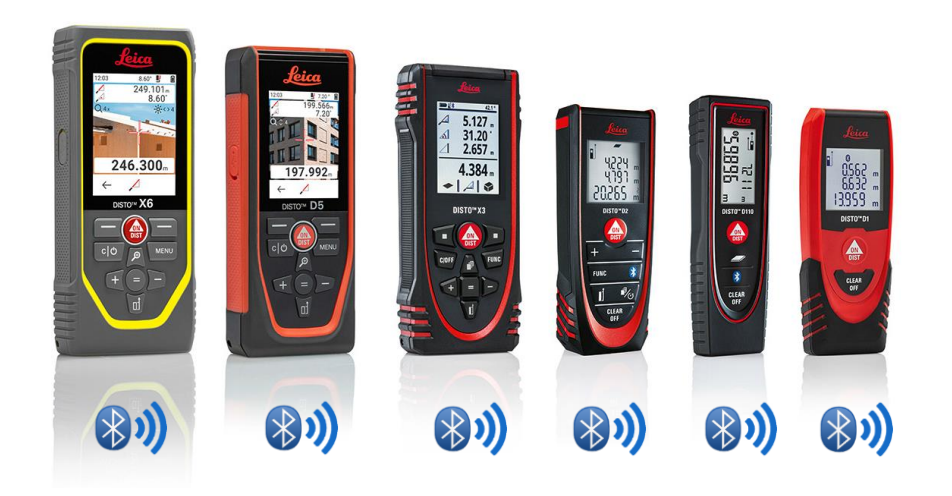

- Además, consulte nuestro material de aprendizaje sobre **Cómo [conectarse](https://leica-geosystems.com/products/disto-and-leica-lino/learning-centre-for-disto-and-leica-lino?para1=DISTO%20Software%20and%20Apps¶2=Apps%20%26%20Software¶3=Connectivity)** para aprender a conectarse con su dispositivo
- Sketch on Photo también es compatible con dispositivos antiguos con Bluetooth Smart (X4, D510, D810, etc.)

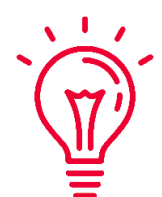

Vea también nuestros vídeos de instrucciones:

- **Cómo conectar el Leica DISTO [D1/D110/D2 con un teléfono/tablet](https://youtu.be/led5Ye5FCkQ)**
- **Cómo conectar el Leica DISTO X3/X4 [con un iPhone/iPad](https://youtu.be/oM4QMUdtngA)**
- **Cómo conectar el Leica DISTO X3/X4 [con un teléfono/tablet Android](https://youtu.be/S6jqZVU_zFw)**
- **[Cómo conectar el Leica DISTO](https://www.youtube.com/watch?v=qMXKn9v3kU0) D5/X6 con un iPhone/iPad**
- [Cómo conectar el Leica DISTO](https://www.youtube.com/watch?v=igbVkv6KoEQ)<sup>™</sup> D5/X6 con un teléfono/tablet Android
- **Cómo conectar Leica DISTO [D510 con un teléfono o una tableta](https://youtu.be/C4tVSO69-M0)**
- **Cómo conectar Leica DISTO [D810 touch/S910 con un teléfono o una](https://youtu.be/cQbTUzKtWMg)  [tableta](https://youtu.be/cQbTUzKtWMg)**
- **Cómo conectar Leica DISTO [S910 en una Wifi con un iPhone/iPad](https://youtu.be/IYLv7QXxU9I)**
- **Cómo conectar Leica DISTO [S910 en una Wifi con un teléfono o una](https://www.youtube.com/watch?v=oM4QMUdtngA)  [tableta Android](https://www.youtube.com/watch?v=oM4QMUdtngA)**

- when it has to be right

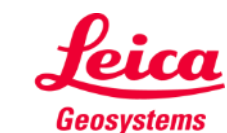

#### **Sketch on Photo Cómo transferir las mediciones del DISTO**

Hay dos formas de transferir las mediciones desde el DISTO<sup>™</sup>:

- **1. Con el botón rojo "ON/DIST" del dispositivo**
- **2. Con el botón rojo "ON/DIST" de la pantalla (no disponible para DISTO<sup>™</sup> D510)**
- **Todas las mediciones aparecerán en** la barra de menú

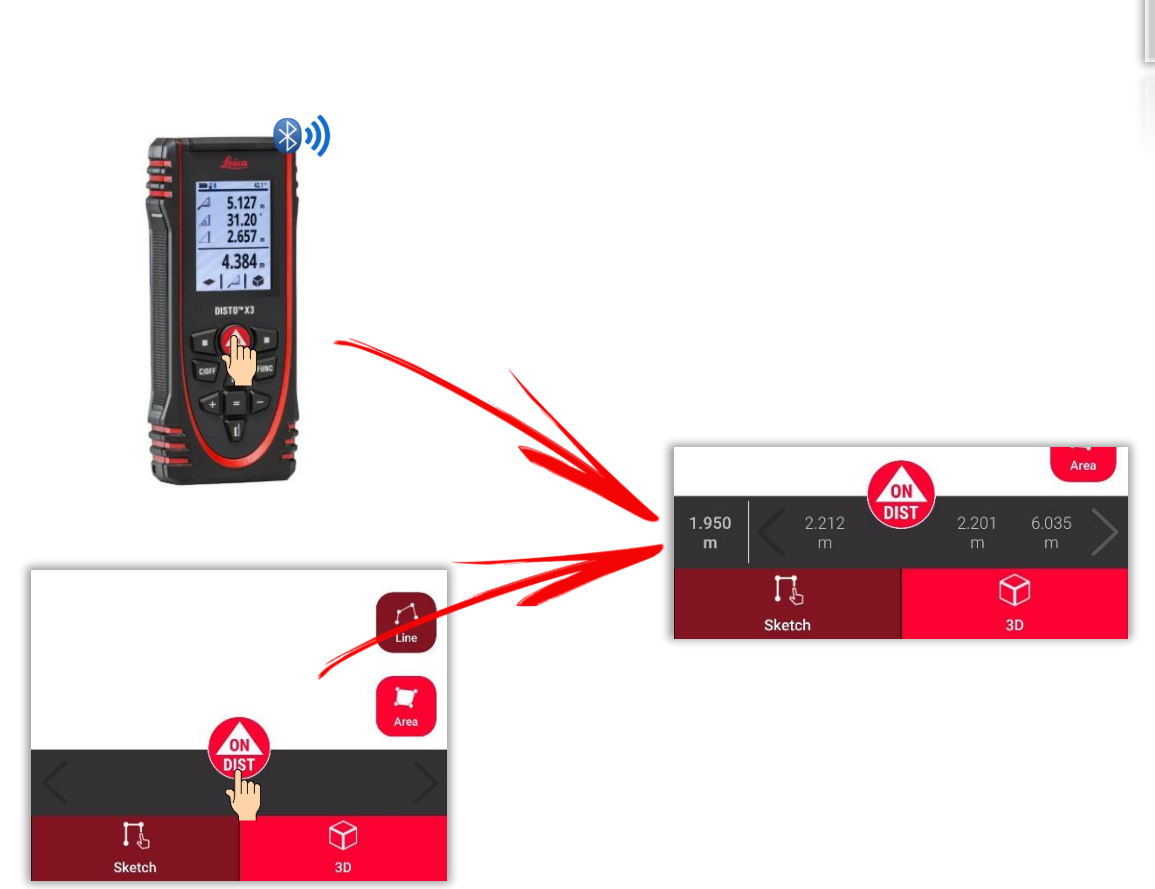

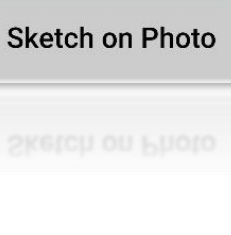

 $\begin{array}{c} \boxed{0.9} \\ \boxed{\odot} \end{array}$ 

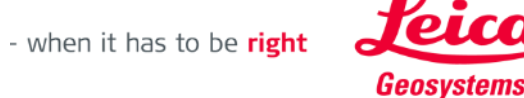

#### **Sketch on Photo Haga una foto…**

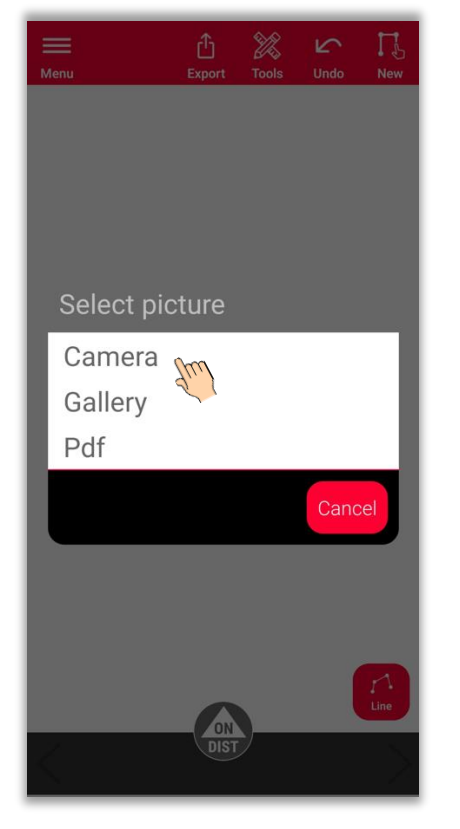

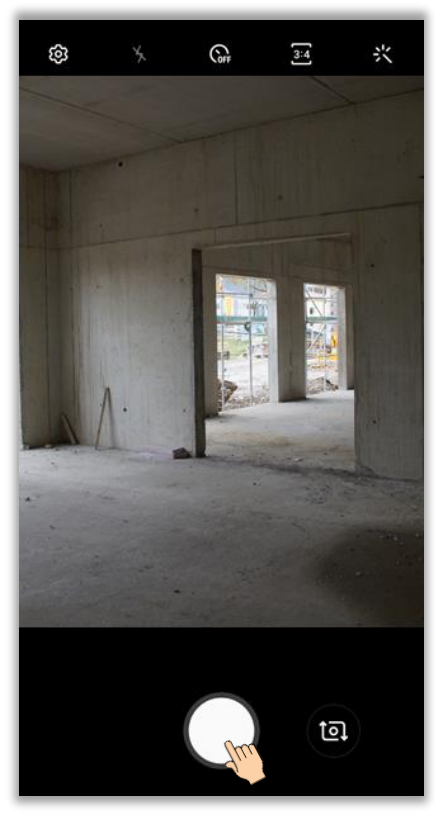

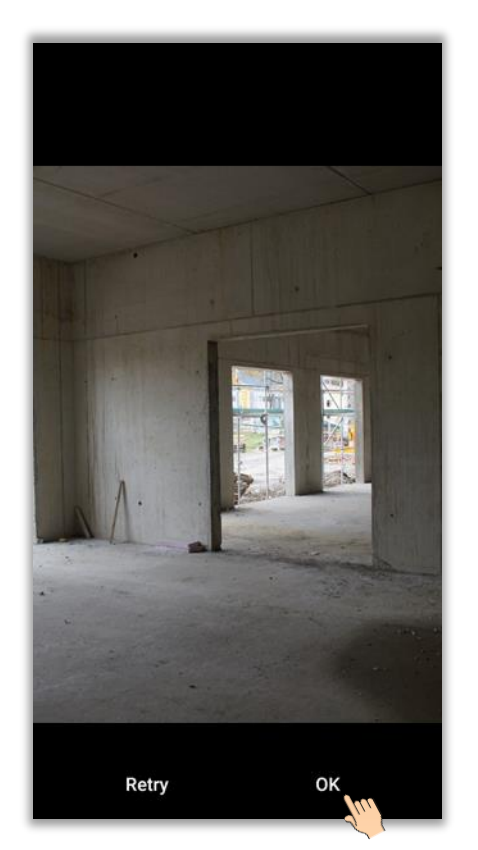

Escoja "Cámara" Haga una foto Pulse "OK" (Android) o "**Usar foto**" (iOS)

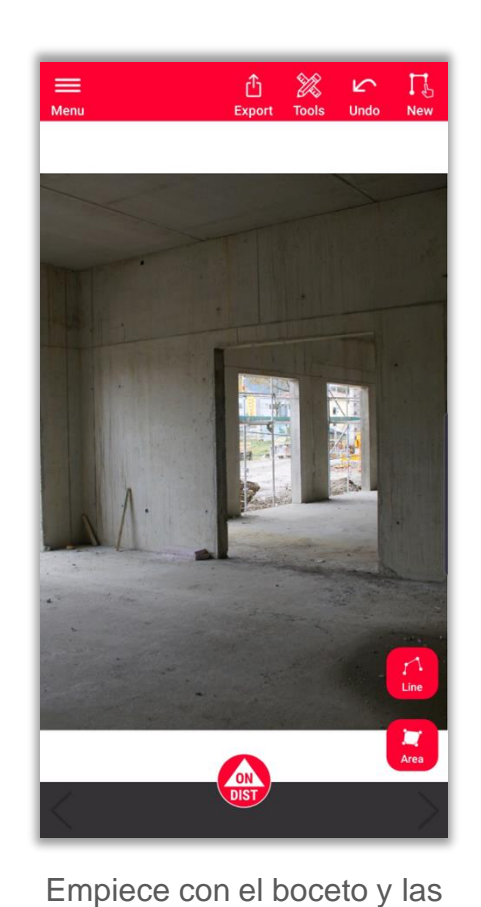

mediciones

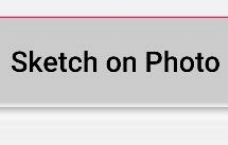

 $\begin{array}{c}\n\bullet \\
\bullet \\
\hline\n\end{array}$ 

- when it has to be right

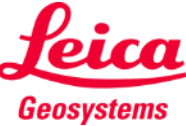

#### **Sketch on Photo Importación…**

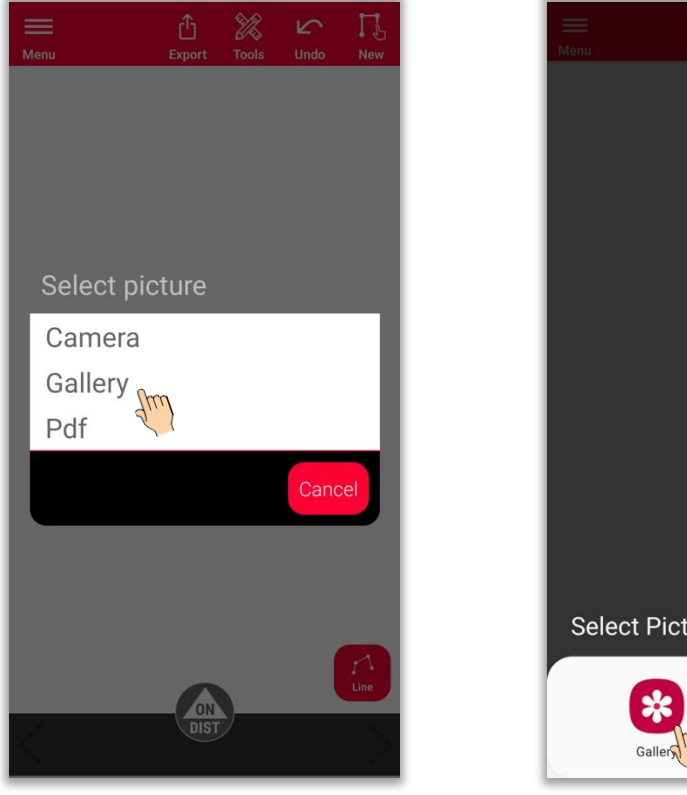

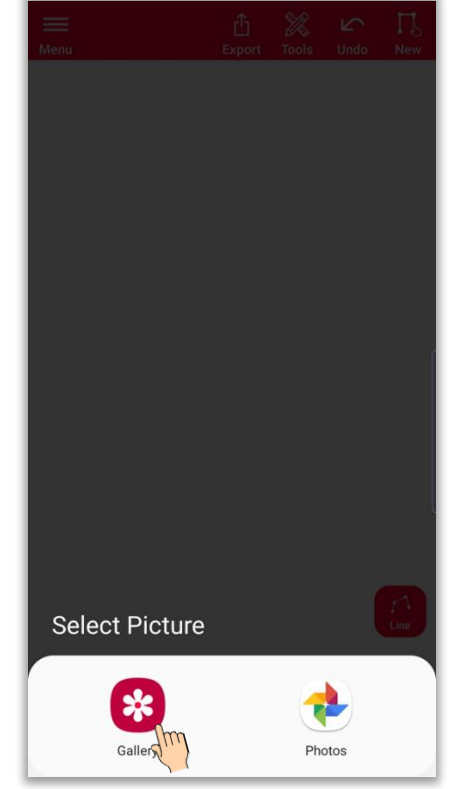

Seleccione la fuente deseada

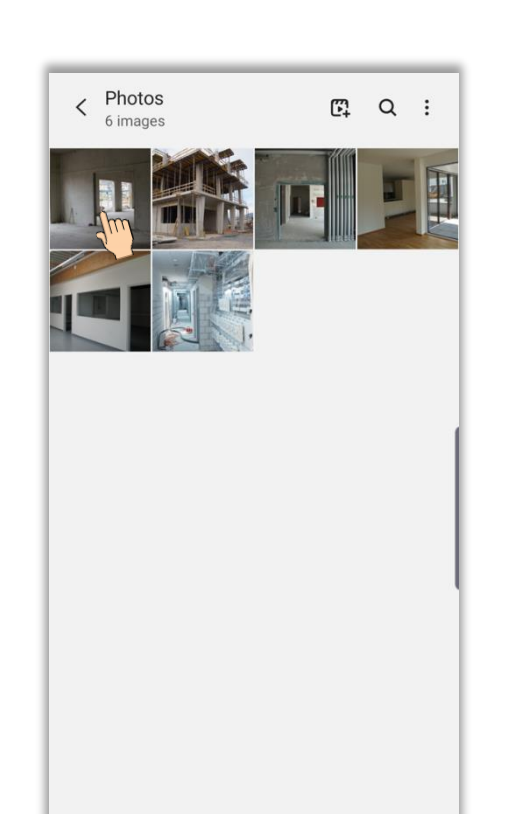

Escoja "Galería" Seleccione la fuente Seleccione la imagen Empiece con el boceto y las

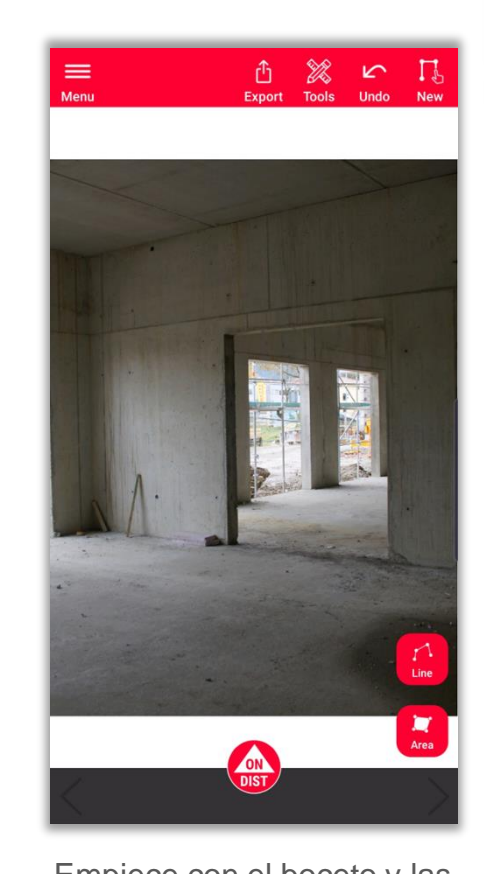

mediciones

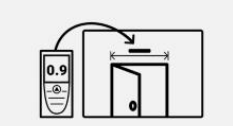

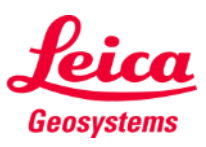

#### **Sketch on Photo … o importación de un archivo PDF**

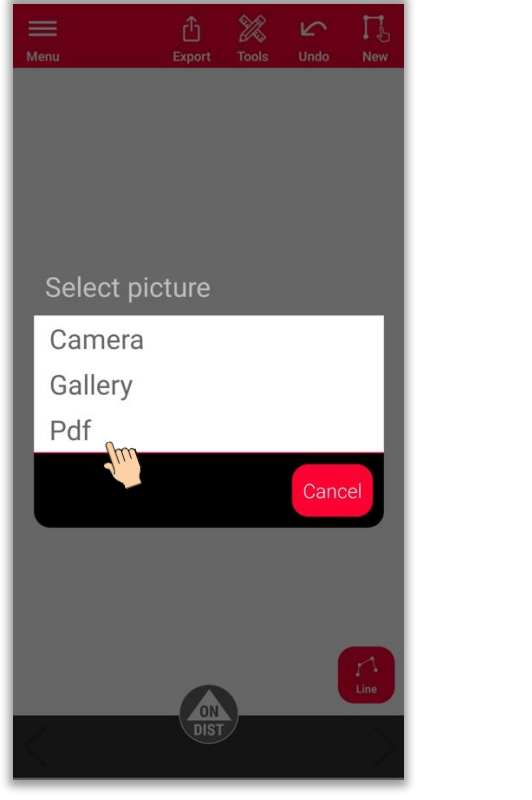

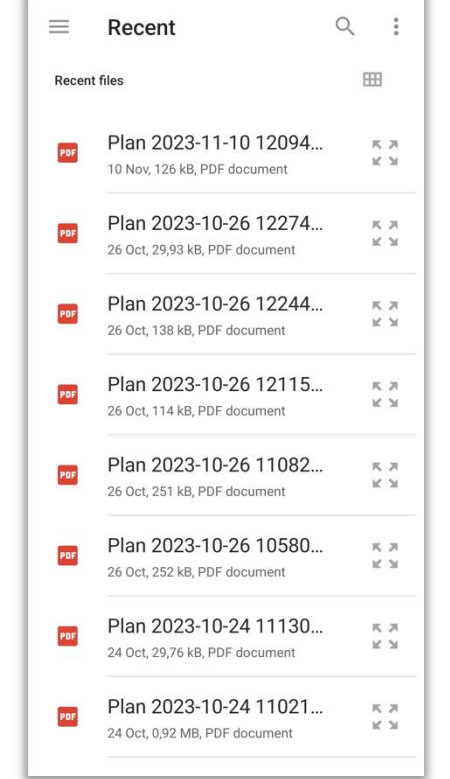

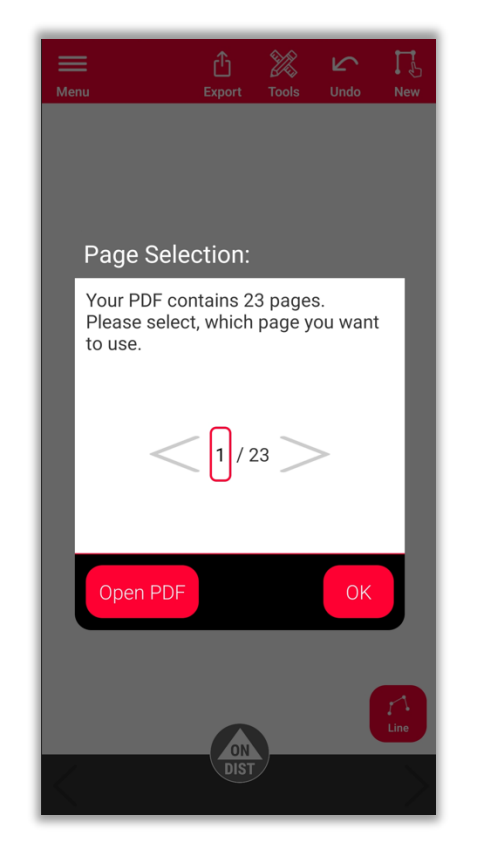

Seleccione el archivo PDF Para los archivos PDF de más de una página, puede seleccionar qué página importar

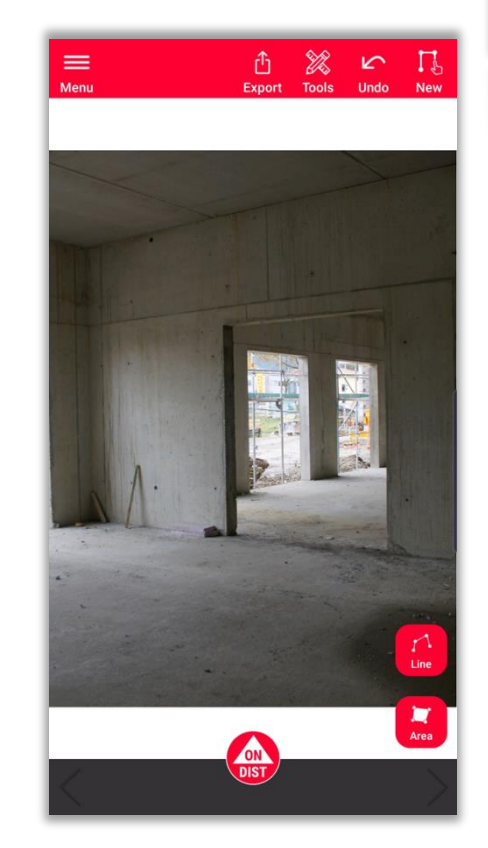

Escoja "PDF" Seleccione el archivo PDF Para los archivos PDF de Empiece con el boceto y las mediciones

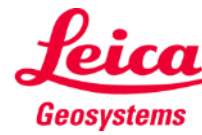

 $\begin{array}{c} \hline \textbf{0.9} \\ \hline \textbf{0.9} \\ \hline \end{array}$ 

**Sketch on Photo** 

- when it has to be right

7

#### **Sketch on Photo Cómo hacer el boceto**

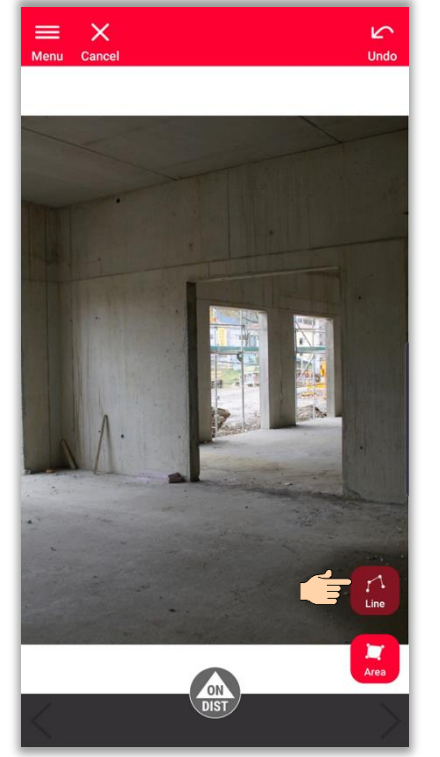

Escoja "**Línea**" o "**Área**"

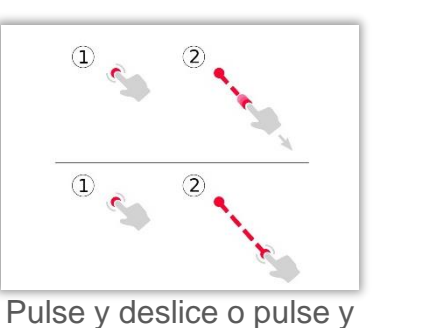

pulse para dibujar una línea

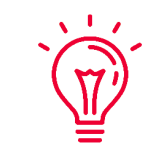

- Para obtener más información sobre cómo trazar bocetos, por favor consulte:
- Nuestros cursos de formación de **Sketch Plan**
- Vea el tutorial **[Cómo utilizar Sketch Plan](https://www.youtube.com/watch?v=rCXYxYakBJU&list=PL0td7rOVk_IX8miDhck8PzpeQ-J6Ly9e5&index=10&t=0s)**

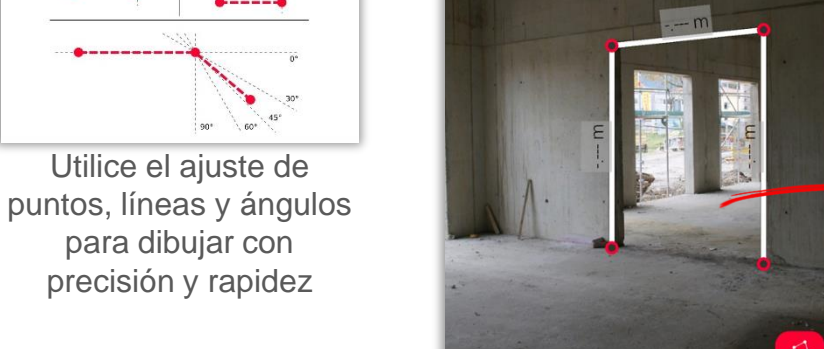

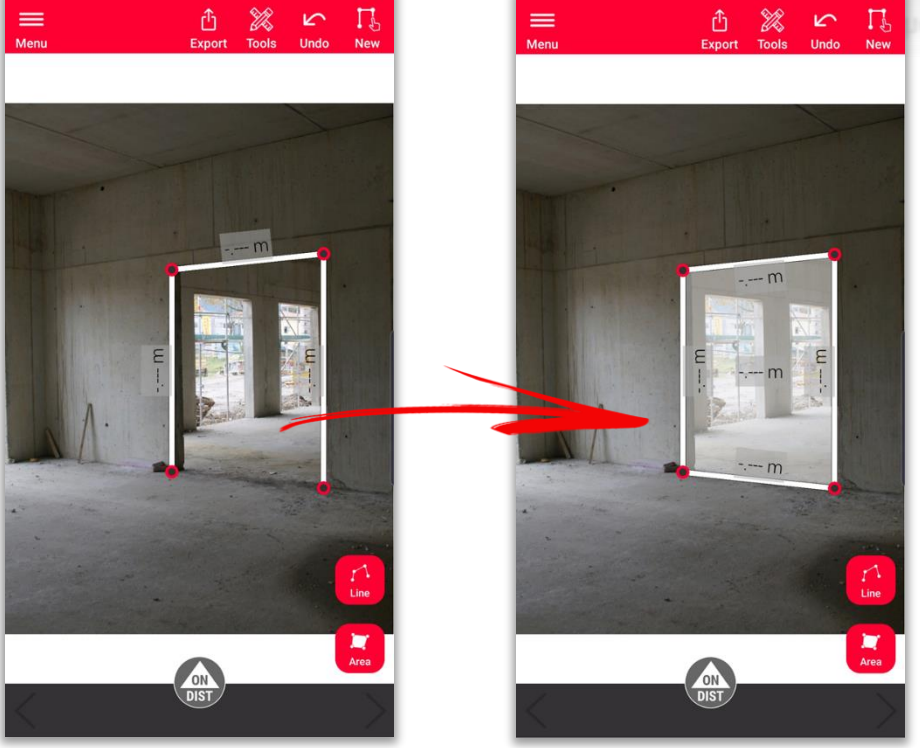

Pulse de nuevo el botón "**Línea**" para finalizar la línea O ajuste a uno de los puntos existentes para cerrar el área

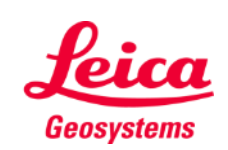

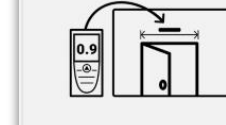

#### **Sketch on Photo Cómo medir**

Hay varias formas de añadir mediciones a las líneas trazadas:

> **1. Seleccione una línea e introduzca manualmente la longitud**

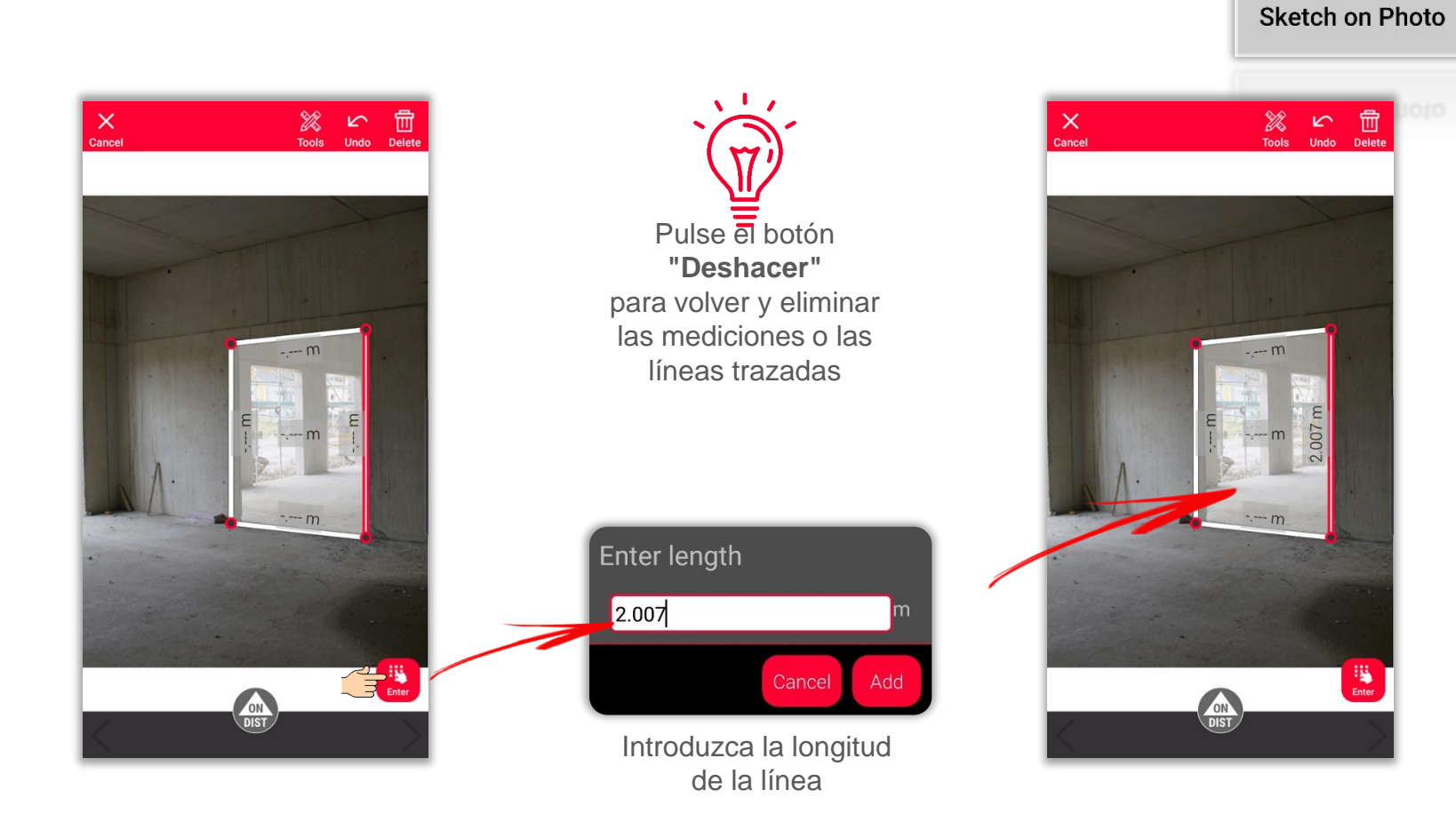

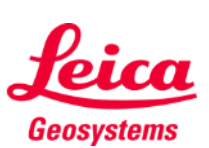

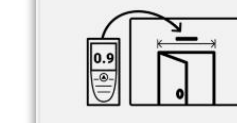

#### **Sketch on Photo Cómo medir**

Hay varias formas de añadir mediciones a las líneas trazadas:

> **2. Seleccione una línea y mídala con DISTO utilizando el botón rojo "ON/DIST" en el dispositivo o en la pantalla**

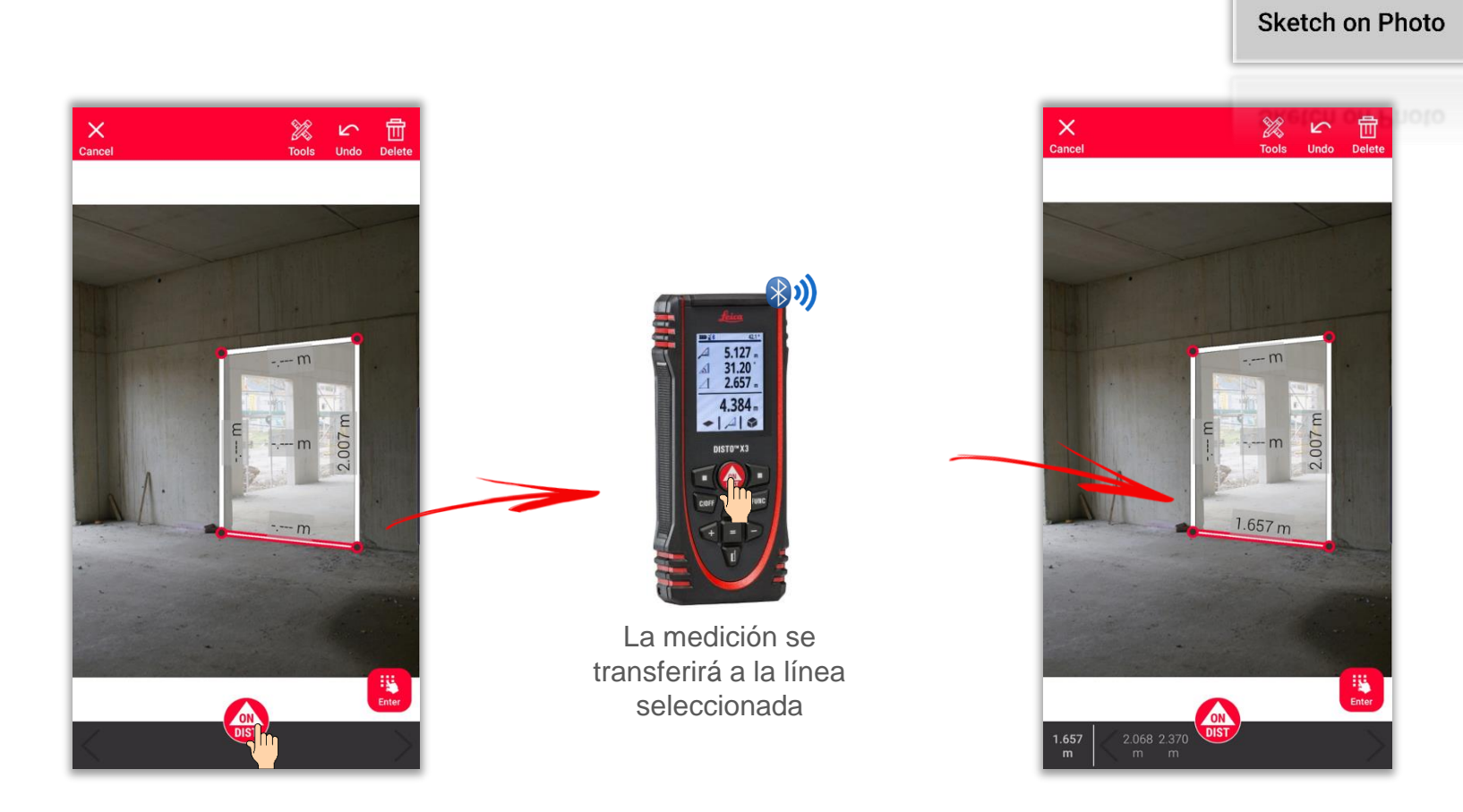

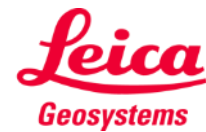

 $\begin{array}{c} \boxed{\bullet \bullet} \\ \boxed{\bullet} \end{array}$ 

#### **Sketch on Photo Cómo medir**

Hay varias formas de añadir mediciones a las líneas trazadas:

> **3. Arrastre y suelte una medición sobre una línea desde la barra de menú**

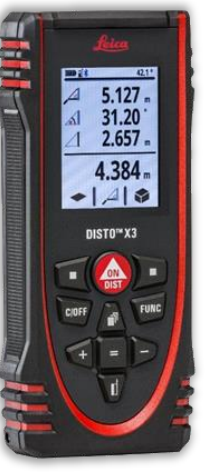

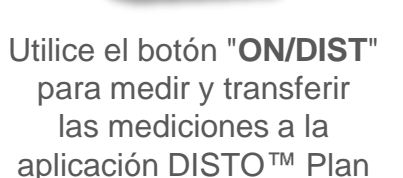

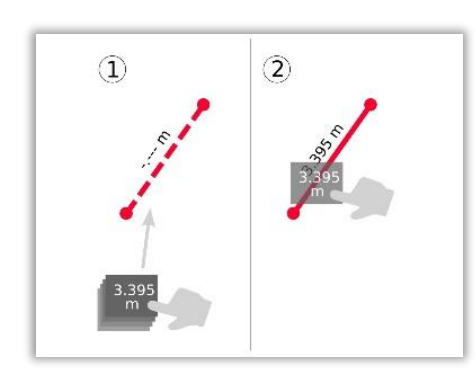

Arrastre y suelte una medición sobre una línea

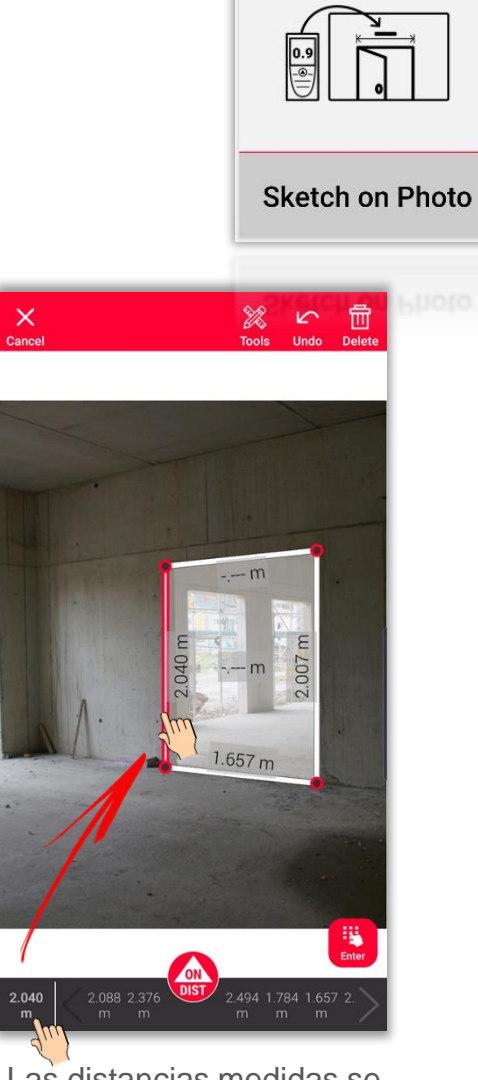

Las distancias medidas se muestran en la barra de

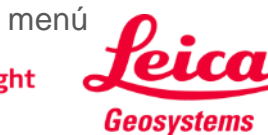

### **Sketch on Photo Opciones**

- Añada **Texto** y **Marcadores**  para crear notas y comentarios
- Mueva el boceto a **Proyectos** y añada **Etiquetas** para una mejor ordenación

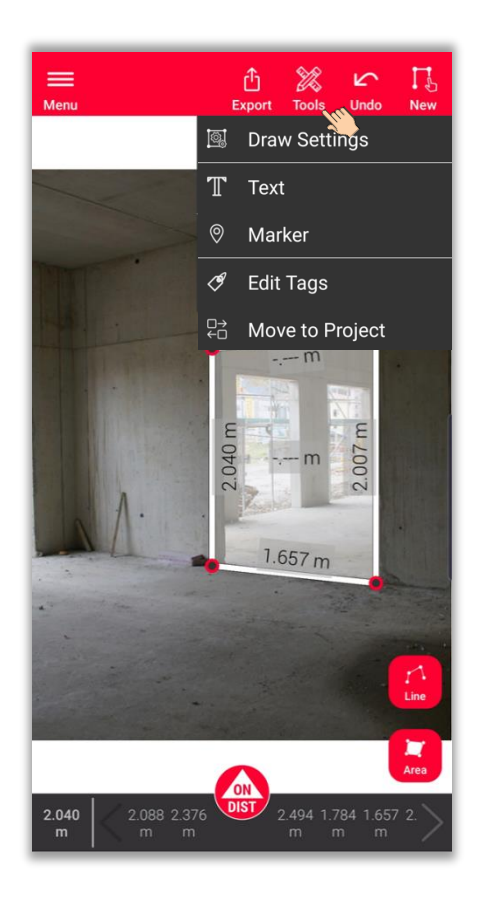

007 m Text Tras seleccionar la  $1.657 m$ opción, haga clic en la  $\circ$ pantalla para añadir Marker Texto o Marcador

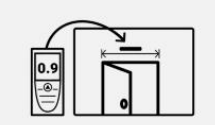

**Sketch on Photo** 

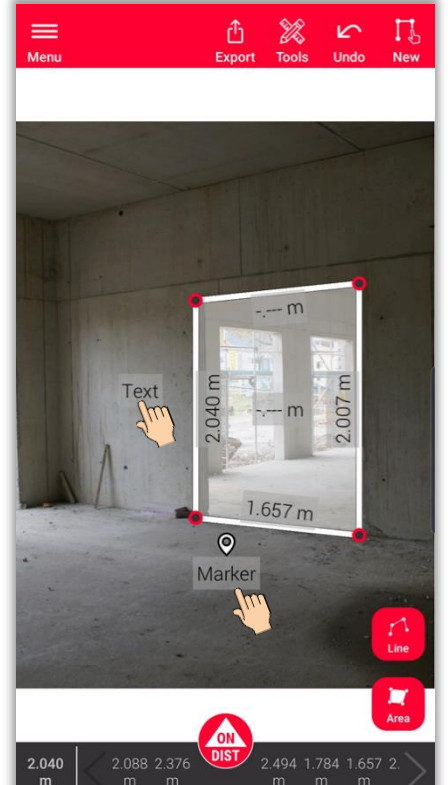

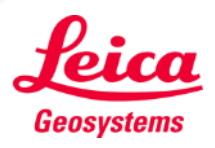

### **Sketch on Photo Opciones**

- **EXECCIONE UNA SERVICE SHOWER Herramientas**
- Verá las opciones para la línea seleccionada:
	- **Modificar** Gestione las propiedades de la línea (espesor, color y descripción)
	- **Insertar punto** Cree un punto en el centro de la línea (para líneas sin medir solamente)
	- **Eliminar medición** Elimine la medición de una línea medida

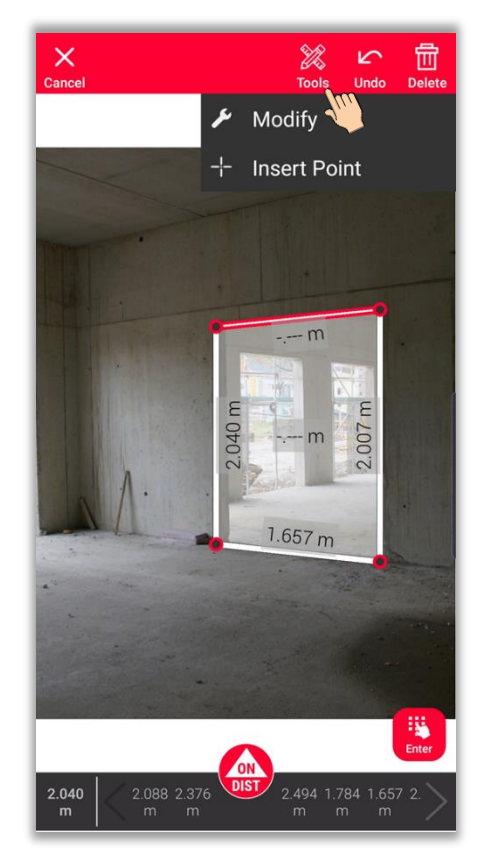

Línea sin mediciones Línea con medición

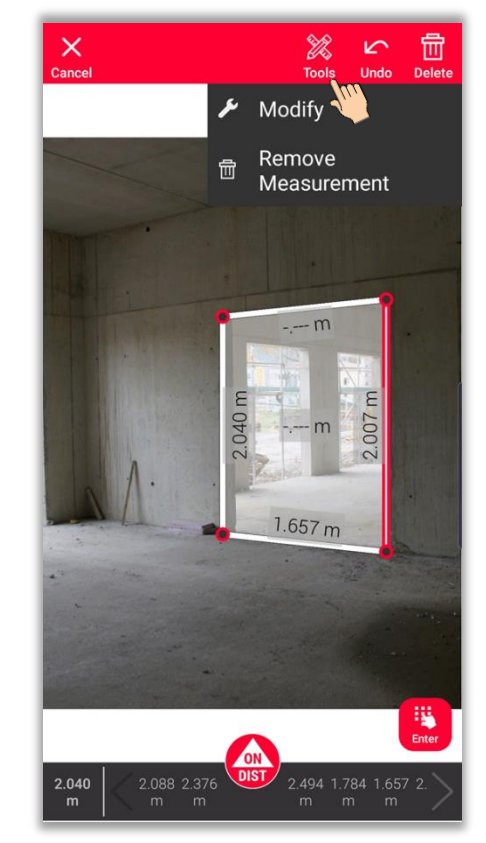

- when it has to be right

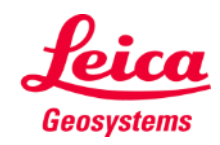

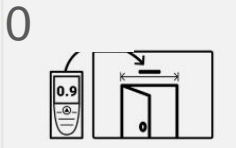

#### **Sketch on Photo Cómo exportar**

**Exporte** su plano en múltiples formatos:

▪ **JPG**

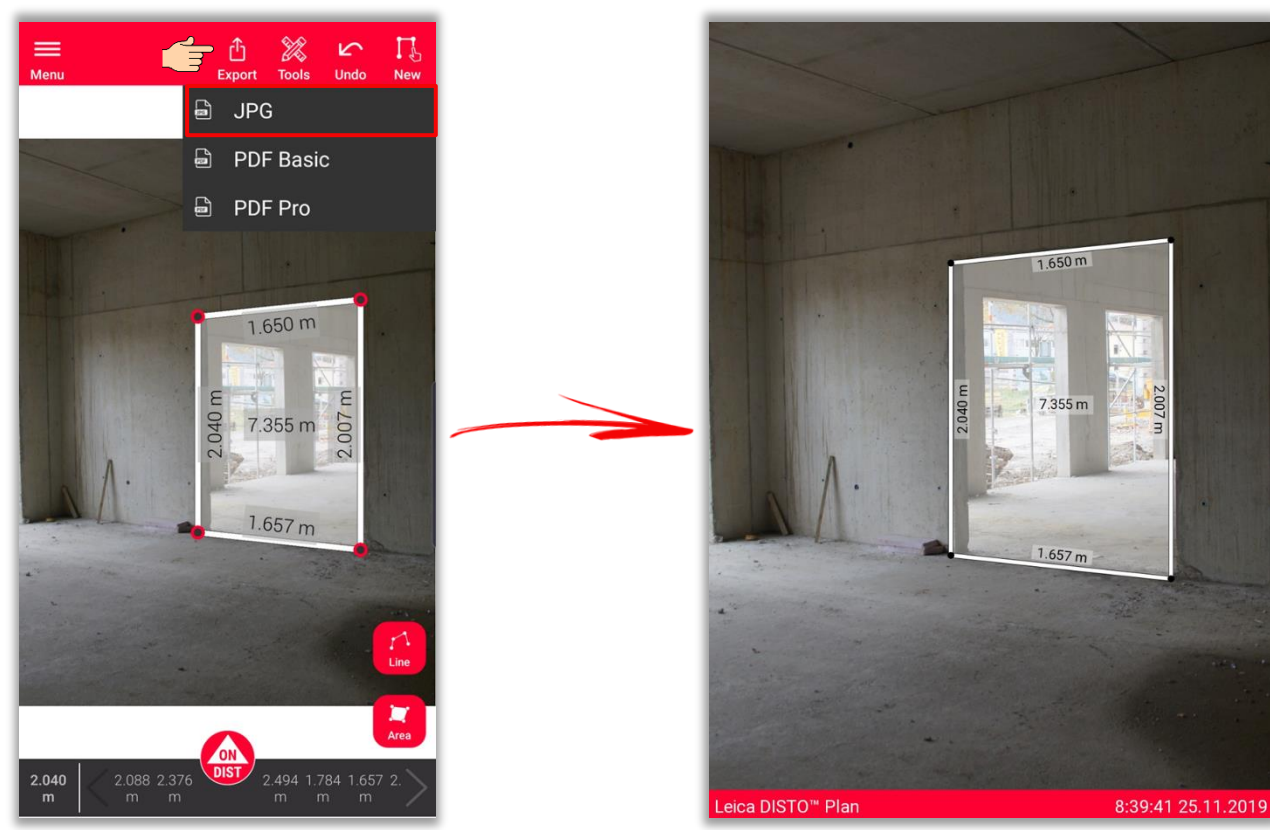

Archivo JPG

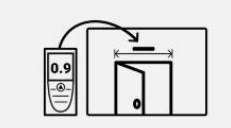

**Sketch on Photo** 

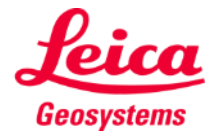

## **Sketch on Photo Cómo exportar**

**Exporte** su plano en múltiples formatos:

- JPG
- **PDF Basic**
- **PDF Pro** Disponible solamente con una suscripción válida

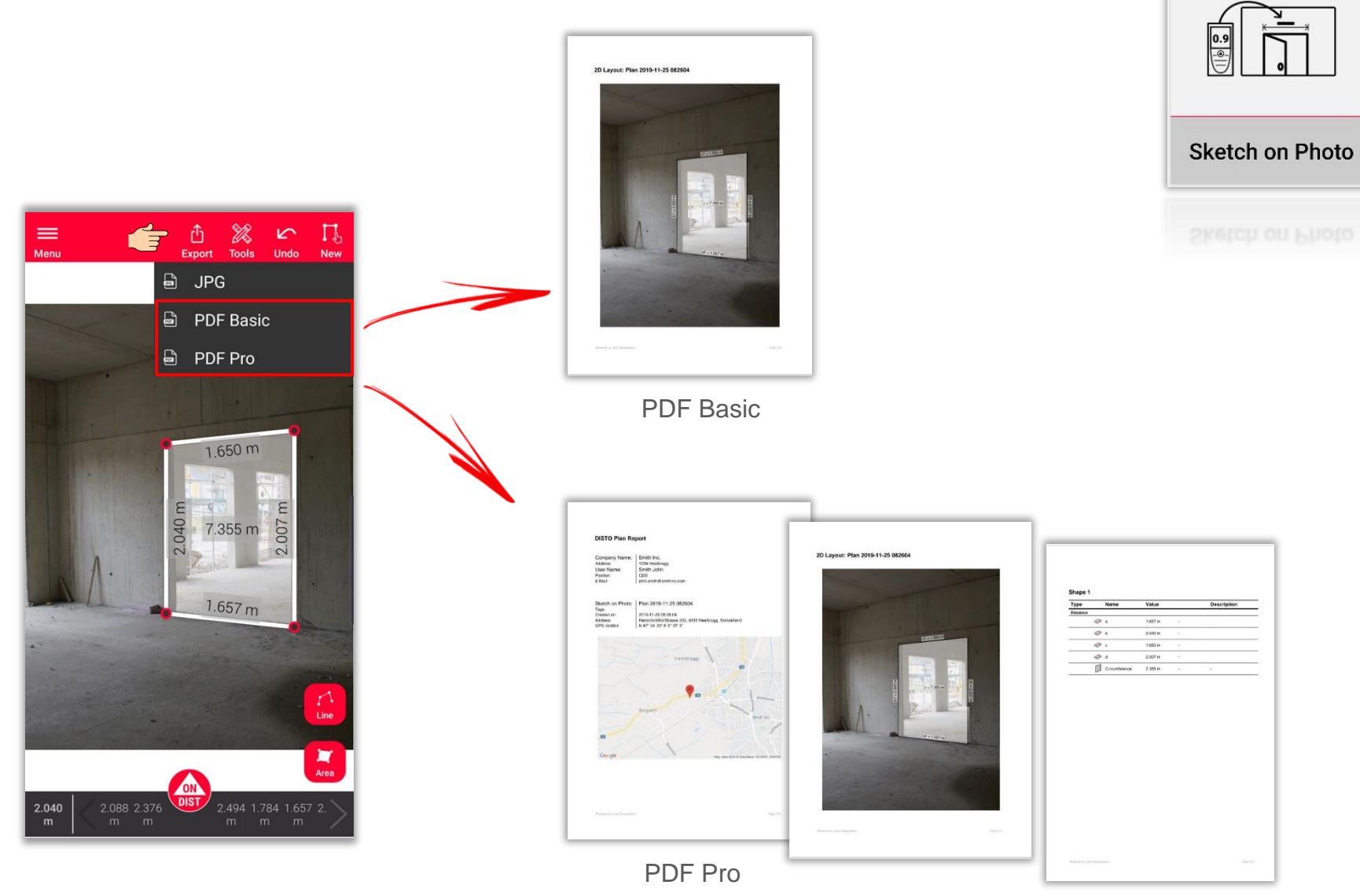

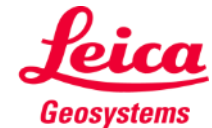

## **Sketch on Photo Nuevo**

▪ Utilice el botón **Nuevo** para iniciar un nuevo Sketch on Photo

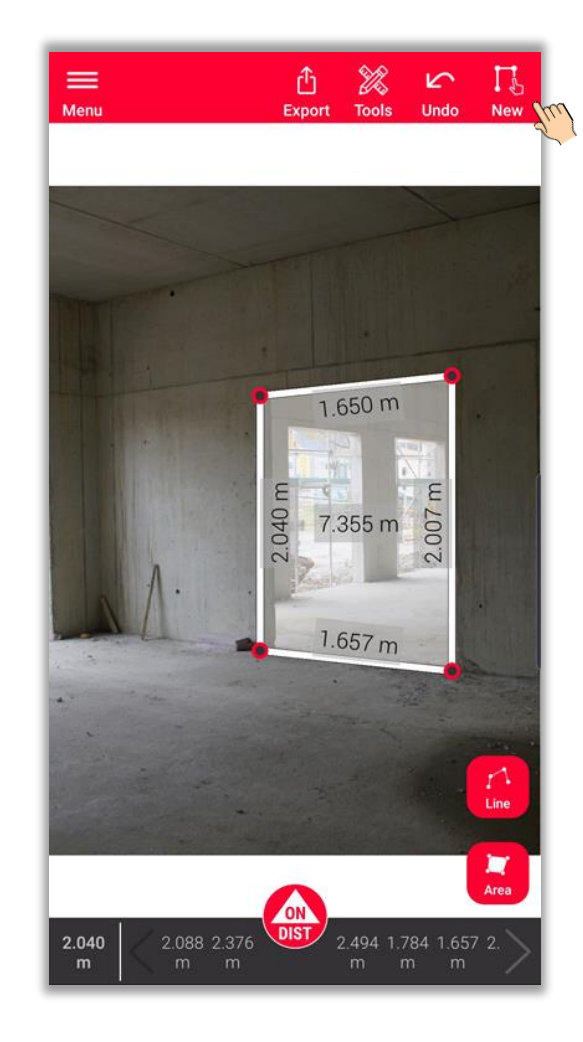

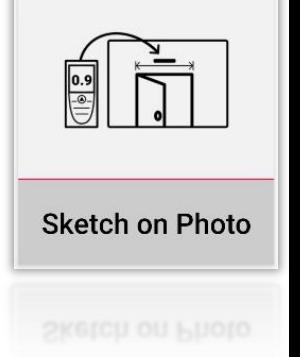

Vea también nuestro vídeo **[Cómo utilizar Sketch on Photo](https://www.youtube.com/watch?v=j4flPStqZpI)**  para obtener más información

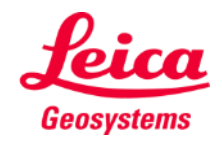

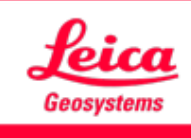

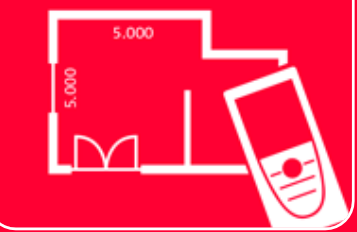

# Aplicación DISTOTM Plan Sketch on Photo

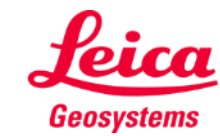